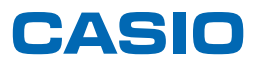

# **SPEEDIA** V2500 使用説明書くドライバーインストール手順書>

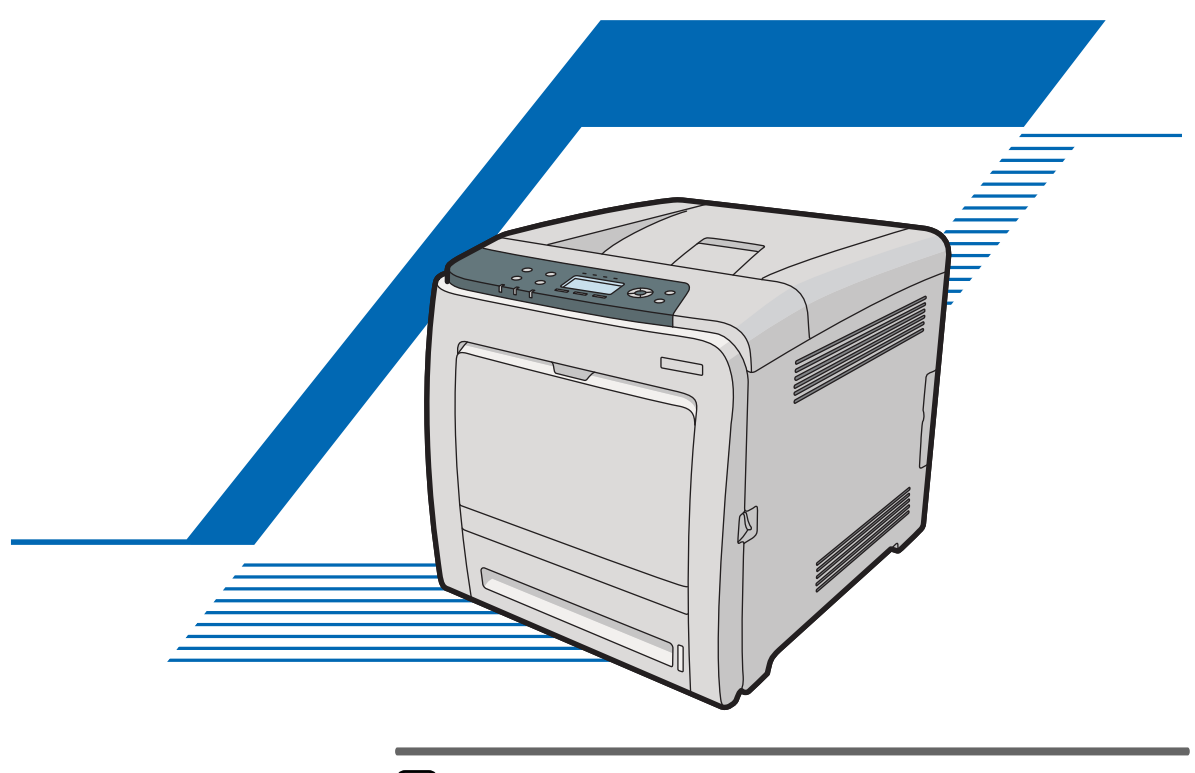

1 [おすすめインストールについて](#page-6-0) 2) [ネットワーク接続](#page-8-0) [ローカル接続](#page-20-0)  $3<sup>1</sup>$ [付録](#page-28-0)  $\overline{4}$ 

本書以外の使用説明書が CD-ROM に収録されていますので、併せてご利用ください。

ご使用の前に、この使用説明書を最後までよくお読みの上、正しくお使いください。また、この使用説明書が必要になったとき、 すぐに利用できるように保管してください。安全に正しくお使いいただくために、操作の前には必ず『ハードウェアガイド』の 「安全上のご注意」をお読 みください。

# 目次

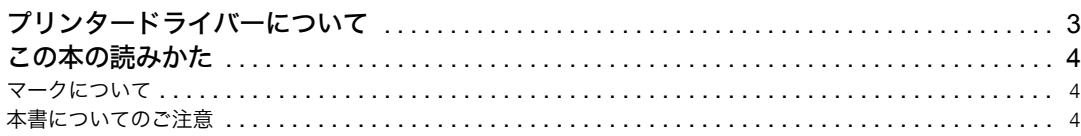

### 1. [おすすめインストールについて](#page-6-1)

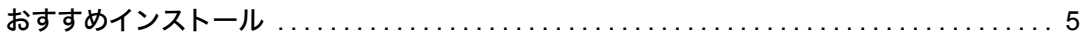

### 2. [ネットワーク接続](#page-8-1)

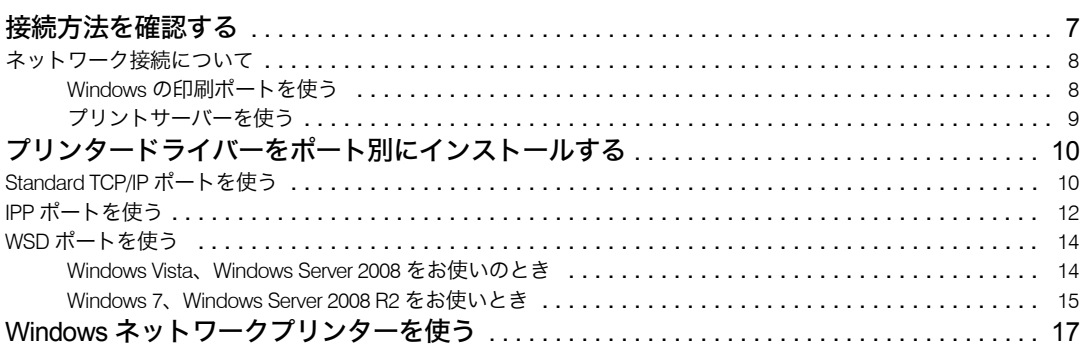

## 3. [ローカル接続](#page-20-1)

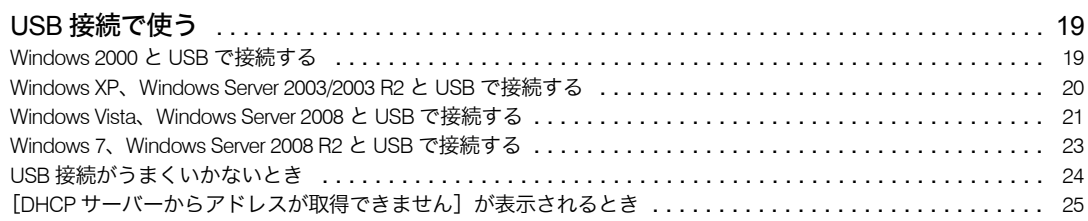

## 4. [付録](#page-28-1)

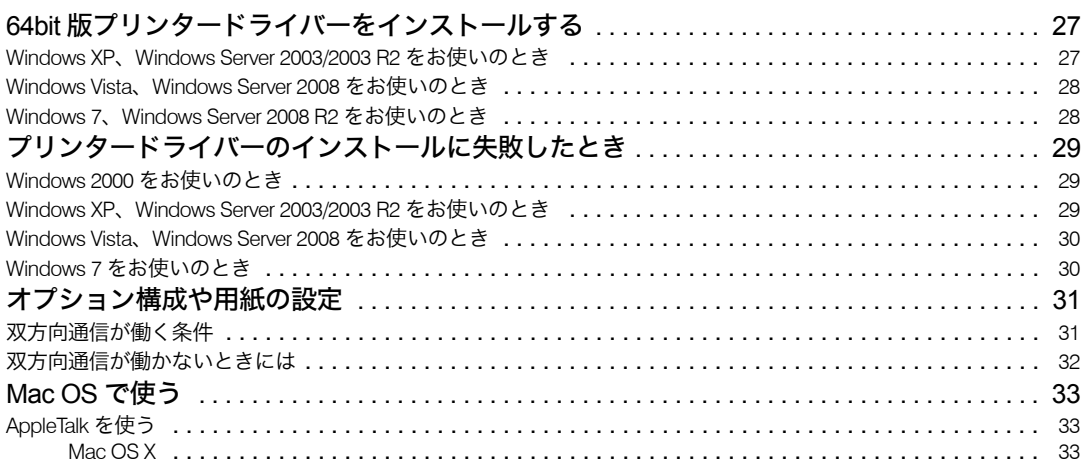

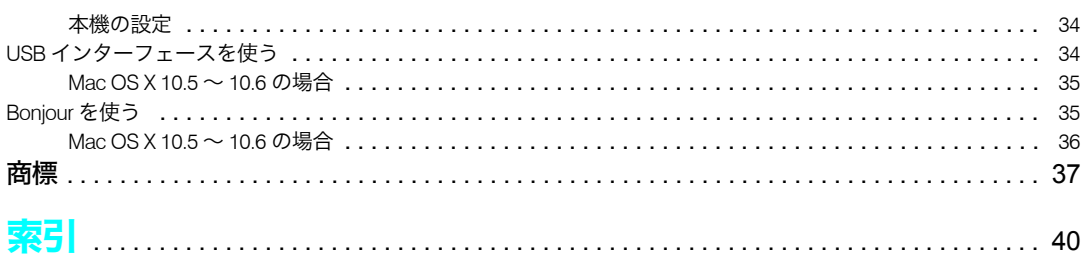

# <span id="page-4-1"></span><span id="page-4-0"></span>プリンタードライバーについて

本書はおもに RPCS プリンタードライバーのインストール方法について説明しています。 お使いの OS のバージョンまたはエディションによってはプリンタードライバーのインス トール手順が異なる場合があります。詳細は Windows のヘルプを参照してください。 印刷するための準備として、プリンタードライバーのインストール方法について説明しま す。推奨する方法で一括インストールする「おすすめインストール」と、各ポート別にイ ンストールする方法があります。

おすすめインストールについては P.5 [「おすすめインストール」](#page-6-3)を参照してください。各 ポート別のインストール方法については P.10 [「プリンタードライバーをポート別にインス](#page-11-2) [トールする」を](#page-11-2)参照してください。

- PostScript 3 プリンタードライバーのインストールについて PostScript 3プリンタードライバーはWindows または Mac OSで使用できます。PostScript 3 プリンタードライバーを使用するためには拡張 PS3 カードが必要です。詳細は 『PostScript 3 編』を参照してください。
- プリンタードライバーのダウンロードについて プリンタードライバーは、付属の CD ROM からインストールするか、カシオ計算機の ホームページからダウンロードできます。 ドライバーをダウンロードするには、カシオ計算機のホームページで本機を選択し、お 使いの OS を選択してください。(<http://casio.jp/ppr/>)

 Windows 64bit 版プリンタードライバーのインストールについて Windows 64bit 版プリンタードライバーは手動でインストールする必要があります。詳細 は P.27 「64bit [版プリンタードライバーをインストールする」](#page-28-4)を参照してください。

# <span id="page-5-3"></span><span id="page-5-0"></span>この本の読みかた

<span id="page-5-5"></span>この説明書の読みかたや、使われているマークについて説明します。

## <span id="page-5-1"></span>マークについて

本書で使われているマークには次のような意味があります。

#### ● 重要

機能をご利用になるときに留意していただきたい項目を記載しています。紙づまり、原稿破 損、データ消失などの原因になる項目も記載していますので、必ずお読みください。

#### 4 補足

機能についての補足項目、操作を誤ったときの対処方法などを記載しています。

#### 日参照

説明、手順の中で、ほかの記載を参照していただきたい項目の参照先を示しています。 各タイトルの一番最後に記載しています。

 $\lbrack$ 

キーとボタンの名称を示します。

『 』

本書以外の分冊名称を示します。

## <span id="page-5-4"></span><span id="page-5-2"></span>本書についてのご注意

本書の内容に関しては、将来予告なしに変更することがあります。 本書の一部または全部を無断で複写、複製、改変、引用、転載することはできません。 お使いの機種によっては、使用できない機能やオプションがあります。

# <span id="page-6-1"></span><span id="page-6-0"></span>1. おすすめインストールについて

<span id="page-6-3"></span>本機への接続が簡単な「おすすめインストール」について説明します。

# <span id="page-6-4"></span><span id="page-6-2"></span>おすすめインストール

プリンタードライバーのインストールと、本機への接続が簡単に設定できます。 [おすすめインストール]ボタンをクリックすると、本機が TCP/IP を使用しているネット ワークに接続されていて、IP アドレスが設定されている場合、RPCS プリンタードライバー をインストールして TCP/IP ポートが設定されます。ここでは Windows XP を例に説明しま す。

☆重要

- <sup>z</sup> 本機を USB 接続で使用する場合、おすすめインストールではプリンタードライバーを正 しくインストールできません。USB で接続した場合は、P.19 「USB [接続で使う」](#page-20-4)を参照 してください。
- <sup>z</sup> 管理者権限が必要です。Administratorsグループのメンバーとしてログオンしてください。
	- 1 この使用説明書以外のアプリケーションを終了します。
	- <mark>∠</mark> 付属の CD-ROM をパソコンの CD-ROM ドライブにセットします。 インストーラーがすでに起動している場合は次の手順に進んでください。
	- *3* [おすすめインストール]をクリックします。

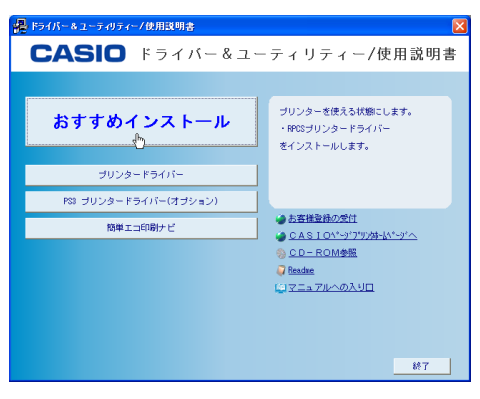

4 ソフトウェア使用許諾契約のすべての項目をお読みください。同意する 場合は「同意します」を選択し、[次へ]をクリックします。

5 おすすめインストールをする機種を選択します。 ネットワーク接続の場合、「接続先」に IP アドレスが表示されているプリンターを 選択します。

● [インストール] をクリックします。

✔ [完了] をクリックします。 [再起動の確認]ダイアログが表示された場合は、今すぐ再起動するか、後で再起動 するかを選択し、Windows を再起動してください。

8 インストールが完了したらすべてのウィンドウを閉じ、CD ROM をパソ コンの CD ROM ドライブから取り出します。

4 補足

- <sup>z</sup> OS の設定によってはオートランプログラムが起動しない場合があります。その場合は、 CD ROM のルートディレクトリにある「Setup.exe」をダブルクリックして起動してくだ さい。
- <sup>z</sup> インストールの途中で Windows の警告メッセージが表示されることがありますが、イン ストールを続行してください。

<span id="page-8-4"></span><span id="page-8-1"></span><span id="page-8-0"></span>2. ネットワーク接続

付属のCD ROMからドライバーやソフトウェアをインストールする手順などについての説 明です。

# <span id="page-8-3"></span><span id="page-8-2"></span>接続方法を確認する

プリンターは、ネットワーク接続またはローカル接続することができます。 プリンタードライバーをインストールする前に、プリンターをどのように接続したかを確 認し、ご使用の接続方法でのインストール方法を参照し、プリンタードライバーをインス トールしてください。

## <span id="page-9-3"></span><span id="page-9-0"></span>ネットワーク接続について

ネットワーク接続には、Windows の印刷ポートを使用してプリンターへダイレクト印刷 (Peer to-Peer ネットワーク)する方法と、プリントサーバーを利用して本機をネットワー クプリンターとして使用する方法があります。

### <span id="page-9-1"></span>Windows の印刷ポートを使う

お使いの Windows とインターフェースによって、使用できるポートが異なります。イン ターフェースは、イーサネットまたは無線 LAN を使用します。

<span id="page-9-2"></span>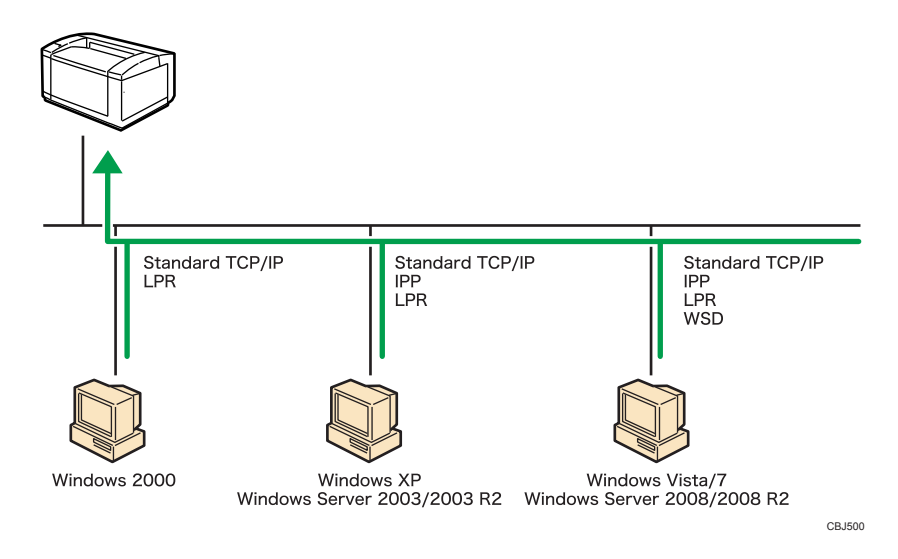

◆ Windows 2000/XP、Windows Server 2003/2003 R2 の場合

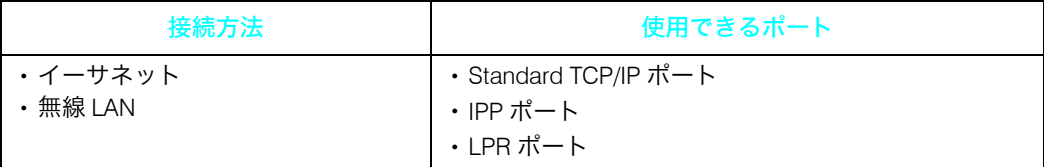

◆ Windows Vista/7、Windows Server 2008/2008 R2 の場合

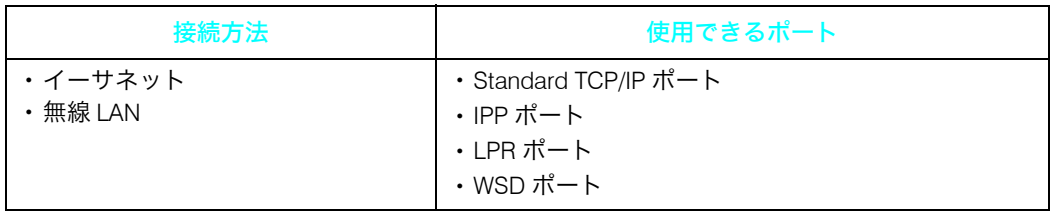

4 補足

- <sup>z</sup> 各ポートごとにプリンタードライバーのインストール方法を記載しています。ご使用の ポートの記載を参照してください。
- P.10 「[Standard TCP/IP](#page-11-1) ポートを使う」

**2**

- <sup>z</sup> P.12 「IPP [ポートを使う」](#page-13-0)
- <span id="page-10-1"></span><sup>z</sup> P.14 「WSD [ポートを使う」](#page-15-0)

## <span id="page-10-0"></span>プリントサーバーを使う

Windows ネットワークプリンターとして使用できます。

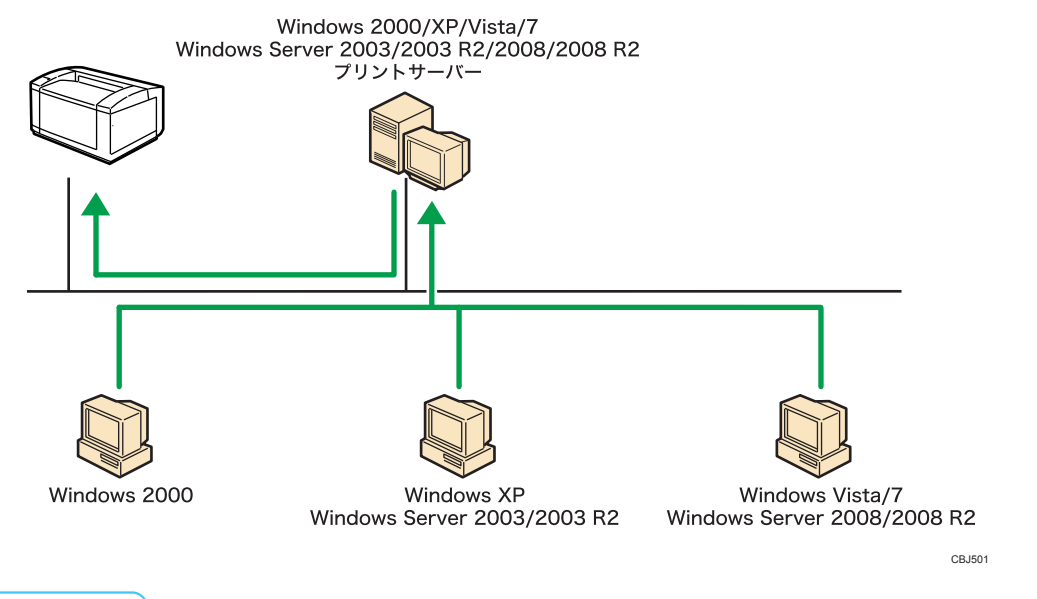

- 4 補足
- · プリンタードライバーのインストール方法については P.17 「Windows [ネットワークプリ](#page-18-0) [ンターを使う」を](#page-18-0)参照してください。

# <span id="page-11-5"></span><span id="page-11-2"></span><span id="page-11-0"></span>プリンタードライバーをポート別にイ ンストールする

<span id="page-11-4"></span>さまざまなポートを使用して印刷を行う場合の、RPCS プリンタードライバーのインストー ル方法について説明します。ここでは Windows XP を例に説明します。

#### <span id="page-11-3"></span><span id="page-11-1"></span>Standard TCP/IP ポートを使う ☆重要 <sup>z</sup> 管理者権限が必要です。Administratorsグループのメンバーとしてログオンしてください。 <sup>z</sup> お使いの OS が Windows 2000/XP,Windows Server 2003/2003 R2 の場合、IPv6 の環境で は Standard TCP/IP ポートは使用できません。 1 この使用説明書以外のアプリケーションを終了します。 <u></u>∠ 付属の CD-ROM をパソコンの CD-ROM ドライブにセットします。 インストーラーがすでに起動している場合は次の手順に進んでください。 <mark>3</mark> 「プリンタードライバー]をクリックします。 ー<br>トライバー&ユーティリティー/使用説明書 CASIO ドライバー&ユーティリティー/使用説明書 RPDS プリンタードライバーのみをインスト<br>一ルにます。 おすすめインストール ナリンタードライバー ▲お客様登録の受付 簡単エコ印刷ナビ CASTOM-9171004-M1-91-**DCD-ROMME D** Reader ーーー<br>C3マニュアルへの入り口

4 「使用許諾」ダイアログにソフトウェア使用許諾契約が表示されます。す べての項目をお読みください。同意する場合は[同意します]を選択し、 [次へ] をクリックします。

 $-87$ 

- 5 「プリンタードライバーの導入」ダイアログで、インストールするプリン タードライバーのチェックボックスにチェックを入れます。
- 6 インストールするプリンタードライバーをダブルクリックし、プリン ターの設定を展開します。
- 7 [ポート :]を選択し、「' ポート ' の設定の変更」にある[追加]をクリック します。

<mark>6</mark> [Standard TCP/IP Port]を選択し、[OK] をクリックします。

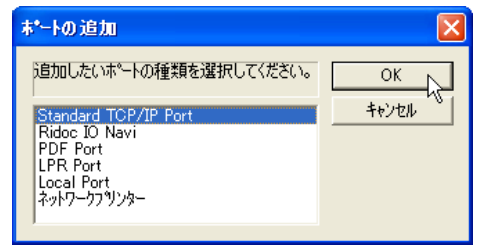

「Standard TCP/IP Port」が表示されない場合は、Windows のヘルプを参照して Standard TCP/IP の設定をしてください。

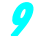

9 「標準 TCP/IP プリンタポートの追加ウィザード」の開始画面で、[次へ] をクリックします。

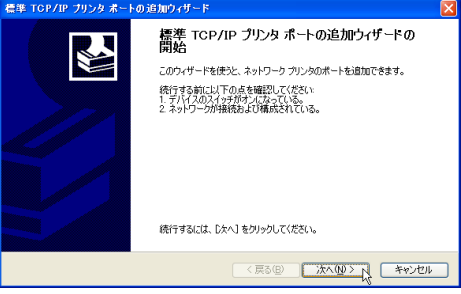

<mark>10</mark> 「プリンタ名または IP アドレス」ボックスにプリンター名または本機の IP アドレスを入力し、[次へ]をクリックします。

「ポート名」ボックスには自動的にポート名が入力されます。必要があれば変更して ください。

デバイスの種類を選択する画面が表示された場合は、「Generic Network Card」を選 択してください。

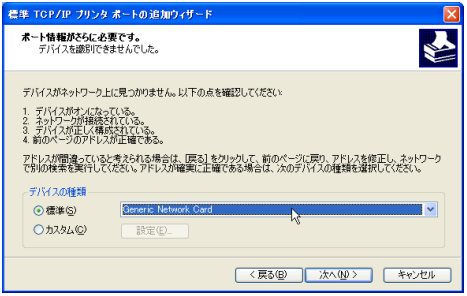

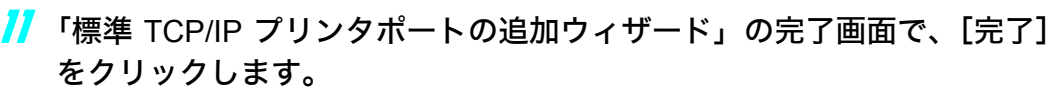

「ポート:]に選択したプリンターのポートが表示されていることを確認します。

#### 12 必要に応じて、ユーザーコードを設定します。

[ユーザーコード:]をクリックして選択します。 入力できるのは、半角数字最大 8 桁です。英字や記号はご使用になれません。

- 13 必要に応じて、選択したプリンターを通常使うプリンターに設定します。
- 必要に応じて、選択したプリンターを共有プリンターに設定します。
- 15 [完了]をクリックします。
- 16 画面の指示に従ってインストールを続行してください。
- 17 インストールが完了したらすべてのウィンドウを閉じ、CD ROM をパソ コンの CD ROM ドライブから取り出します。

4 補足

- <sup>z</sup> OS の設定によってはオートランプログラムが起動しない場合があります。その場合は、 CD ROM のルートディレクトリにある「Setup.exe」をダブルクリックして起動してくだ さい。
- <sup>z</sup> インストールの途中で Windows の警告メッセージが表示されることがありますが、イン ストールを続行してください。
- z 「新しいドライバが既に存在しているため、インストールを継続することができません。」 というメッセージが表示された場合は、P.29 [「プリンタードライバーのインストールに](#page-30-3) [失敗したとき」を](#page-30-3)参照してください。

## <span id="page-13-1"></span><span id="page-13-0"></span>IPP ポートを使う

☆重要

- <sup>z</sup> 管理者権限が必要です。Administratorsグループのメンバーとしてログオンしてください。
- <sup>z</sup> IPv6 の環境では、IPP ポートは使用できません。
- · Windows 2000 をお使いの場合、IPP ポートは使用できません。
- <sup>z</sup> Windows Vista/7 または Windows Server 2008/2008 R2 をお使いの場合で、IPP-SSL 経由で 印刷を行う場合は、IPP ポートでプリンタードライバーをインストールする前に、パソコ ンに機器証明書をインストールしてください。詳細は管理者に問い合わせてください。
	- 1 この使用説明書以外のアプリケーションを終了します。
	- <mark>ノ</mark>【スタート】メニューから[プリンタと FAX]ウィンドウを開き、[プリ ンタのインストール]をクリックします。
	- <mark>3</mark> [次へ] をクリックします。
	- 4 「プリンタの追加ウィザード」で[ネットワークプリンタ、またはほかの コンピュータに接続されているプリンタ]を選択し、[次へ]をクリック します。
	- 5 [インターネット上または自宅 / 会社のネットワーク上のプリンタに接続 する]を選択します。

「URL:」に「http://(本機の IP アドレスまたはホスト名)/printer ( または ipp)」を入 力します。

- [次へ]をクリックします。
- 【ディスク使用】をクリックします。
- <mark>∛</mark> 付属の CD-ROM をパソコンの CD-ROM ドライブにセットします。 付属の CD ROM をすでにセットしている場合は次の手順に進んでください。 CD ROM をセットした直後にウィンドウが自動表示された場合は閉じてください。
- <mark>グ</mark> [参照] をクリックし、プリンタードライバーの場所を指定します。 INF ファイルを選択します。 CD ROM ドライブが D:¥ の場合、インストールするプリンタードライバーは以下の フォルダーに収録されています。 D:¥DRIVERS¥RPCS¥XP\_VISTA¥DISK1
- $10$  [OK] をクリックします。
- 「プリンタの追加ウィザード]でインストールするプリンタードライバー を選択し、[OK]をクリックします。
- 12 画面の指示に従ってインストールを続行してください。
- 13 インストールが完了したらすべてのウィンドウを閉じ、CD ROM をパソ コンの CD ROM ドライブから取り出します。
- 4 補足
- <sup>z</sup> インストールの途中で Windows の警告メッセージが表示されることがありますが、イン ストールを続行してください。

## <span id="page-15-4"></span><span id="page-15-2"></span><span id="page-15-0"></span>WSD ポートを使う

#### ☆重要

- <sup>z</sup> Windows Vista/7 と Windows Server 2008/2008 R2 でご使用いただけます。
- <sup>z</sup> 管理者権限が必要です。Administratorsグループのメンバーとしてログオンしてください。
- <sup>z</sup> 本機とパソコンが異なるネットワークセグメントに接続されている場合や、「ネットワー ク探索」が無効になっている場合、本機を検出できません。詳細は Windows のヘルプを 参照してください。

### <span id="page-15-1"></span>Windows Vista、Windows Server 2008 をお使いのとき

- 1 この使用説明書以外のアプリケーションを終了します。
- ✔【スタート】メニューの[ネットワーク]をクリックします。 [ネットワーク]ウィンドウが表示され、機器の検索が自動的に始まります。

<span id="page-15-3"></span>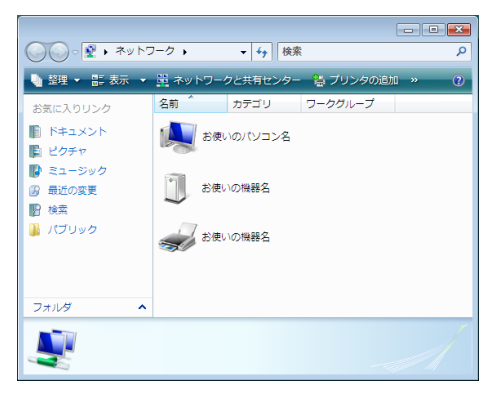

- 3 本機のプリンターアイコンを右クリックし、表示されたメニューの[イ ンストール]をクリックします。
- 4 [ドライバソフトウェアを検索してインストールします(推奨)]をクリッ クします。
- ♪ 「オンラインで検索しません]をクリックします。 お使いの OS によっては、この操作が必要ない場合があります。その場合は、次の 手順に進んでください。
- 6 [コンピュータを参照してドライバソフトウェアを検索します(上級)]を クリックします。

7 付属の CD ROM をパソコンの CD ROM ドライブにセットします。 付属の CD ROM をすでにセットしている場合は次の手順に進んでください。 CD ROM をセットした直後にウィンドウが自動表示された場合は閉じてください。 8 [参照]をクリックし、プリンタードライバーの場所を指定します。 INF ファイルを選択します。 CD ROM ドライブが D:¥ の場合、インストールするプリンタードライバーは以下の フォルダーに収録されています。 <sup>z</sup> Windows 32bit 版プリンタードライバー D:¥DRIVERS¥RPCS¥XP\_VISTA¥DISK1

<sup>z</sup> Windows 64bit 版プリンタードライバー D:¥DRIVERS¥RPCS¥x64¥DISK1

<mark>ク</mark>「次へ]をクリックします。

- 10 [閉じる] をクリックします。
- 11 インストールが完了したらすべてのウィンドウを閉じ、CD ROM をパソ コンの CD ROM ドライブから取り出します。

#### 4 補足

- <sup>z</sup> インストールの途中で Windows の警告メッセージが表示されることがありますが、イン ストールを続行してください。
- <sup>z</sup> インストールの途中で[キャンセル]を押すと、ソフトウェアのインストールが中止さ れます。再度インストールを行う場合は、[ネットワーク]ウィンドウで本機のアイコン を右クリックし、表示されたメニューから[アンインストール]を実行してください。

### <span id="page-16-0"></span>Windows 7、Windows Server 2008 R2 をお使いとき

- 1 この使用説明書以外のアプリケーションを終了します。
- <mark>ノ</mark> [スタート] メニューの [コンピューター] をクリックします。
- 3 [ネットワーク]をクリックします。

<span id="page-16-1"></span>「ネットワーク]ウィンドウが表示され、機器の検索が自動的に始まります。

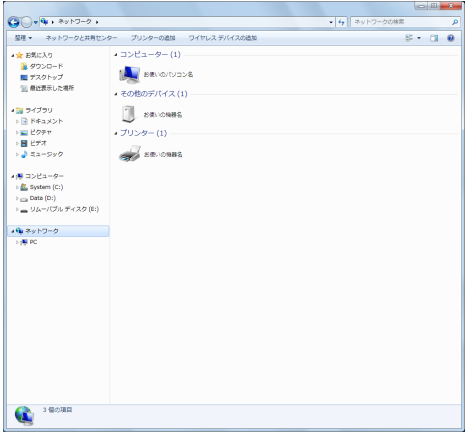

4 本機のプリンターアイコンを右クリックし、表示されたメニューから[イ ンストール]をクリックします。

「デバイスドライバーソフトウェアは正しくインストールされませんでした」と表示 された場合は、メッセージを閉じて次の手順に進んでください。

- ♪ [スタート] メニューの [デバイスとプリンター] をクリックします。
- 「プリンターの追加】をクリックします。
- ✔ 「ローカルプリンターを追加します】をクリックします。
- 8 [既存のポートを使用:]が選択されていることを確認して、WSD ポート を選択します。
- [次へ] をクリックします。
- 10 「ディスク使用 1 をクリックします。
- *Ⅱ* 付属の CD-ROM をパソコンの CD-ROM ドライブにセットします。 付属の CD ROM をすでにセットしている場合は次の手順に進んでください。 CD ROM をセットした直後にウィンドウが自動表示された場合は閉じてください。
- <mark>1</mark>2 「参照】をクリックし、プリンタードライバーの場所を指定します。 INF ファイルを選択します。 CD ROM ドライブが D:¥ の場合、インストールするプリンタードライバーは以下の フォルダーに収録されています。
	- <sup>z</sup> Windows 32bit 版プリンタードライバー D:¥DRIVERS¥RPCS¥XP\_VISTA¥DISK1
	- <sup>z</sup> Windows 64bit 版プリンタードライバー D:¥DRIVERS¥RPCS¥x64¥DISK1
- 13 [OK] をクリックします。
- インストールしたいプリンターを選んで、[次へ] をクリックします。
- 15 画面の指示に従ってインストールを続行してください。
- *16* インストールが完了したらすべてのウィンドウを閉じ、CD-ROM をパソ コンの CD ROM ドライブから取り出します。

4 補足

- <sup>z</sup> インストールの途中で Windows の警告メッセージが表示されることがありますが、イン ストールを続行してください。
- •インストールの途中で[キャンセル]を押すと、ソフトウェアのインストールが中止さ れます。再度インストールを行う場合は、[ネットワーク]ウィンドウで本機のアイコン を右クリックし、表示されたメニューから[アンインストール]を実行してください。

# <span id="page-18-0"></span>Windowsネットワークプリンターを使う

Windows ネットワークプリンターを使う場合は、RPCS プリンタードライバーを「ネット ワークプリンタ」を指定してインストールし、Windows ネットワーク上の共有プリンター を選択します。ここでは Windows XP を例に説明します。

☆重要

<sup>z</sup> 管理者権限が必要です。Administratorsグループのメンバーとしてログオンしてください。

- 1 この使用説明書以外のアプリケーションを終了します。
- <mark>ノ</mark> 付属の CD-ROM をパソコンの CD-ROM ドライブにセットします。 インストーラーがすでに起動している場合は次の手順に進んでください。
- <mark>3</mark> 「プリンタードライバー]をクリックします。

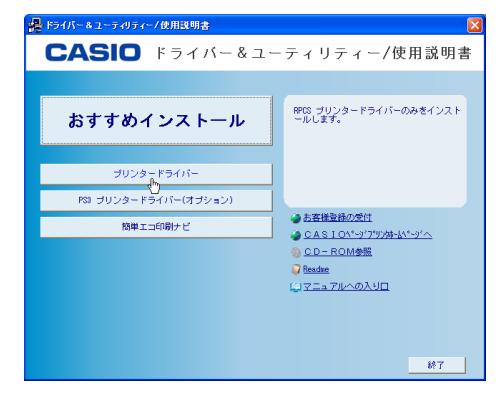

- ✔ [使用許諾]ダイアログにソフトウェア使用許諾契約が表示されます。す べての項目をお読みください。同意する場合は[同意します]を選択し、 「次へ】をクリックします。
- ♪ 「プリンタードライバーの導入]ダイアログで、インストールするプリン タードライバーにチェックをします。
- 6 インストールするプリンタードライバーをダブルクリックし、プリン ターの設定を展開します。
- 7 [ポート :]を選択し、[' ポート ' の設定の変更]にある[追加]をクリック します。

<span id="page-18-1"></span>**2**

<mark>ゟ</mark> [ネットワークプリンター] を選択し、[OK] をクリックします。

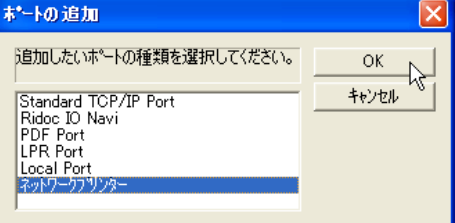

- 9 ネットワークツリー上で、プリントサーバーとして使用するコンピュー ターの名前をダブルクリックします。
- <u>10</u> インストールするプリンタードライバーを選択し、[OK]をクリックし ます。
- 11 必要に応じて、ユーザーコードを設定します。 入力できるのは、半角数字最大 8 桁です。英字や記号はご使用になれません。
- 12 必要に応じて、選択したプリンターを通常使うプリンターに設定します。
- *13* [完了] をクリックします。
- 14 画面の指示に従ってインストールを続行してください。
- 15 インストールが完了したらすべてのウィンドウを閉じ、CD ROM をパソ コンの CD ROM ドライブから取り出します。

4 補足

- <sup>z</sup> OS の設定によってはオートランプログラムが起動しない場合があります。その場合は、 CD ROM のルートディレクトリにある「Setup.exe」をダブルクリックして起動してくだ さい。
- <sup>z</sup> インストールの途中で Windows の警告メッセージが表示されることがありますが、イン ストールを続行してください。
- z 「新しいドライバが既に存在しているため、インストールを継続することができません。」 というメッセージが表示された場合は、P.29 [「プリンタードライバーのインストールに](#page-30-3) [失敗したとき」を](#page-30-3)参照してください。
- <sup>z</sup> Windows ネットワークプリンターが正しく設定されていないと、インストールが継続で きません。インストールをキャンセルしてから、Windows ネットワークプリンターを設 定してください。詳細はお使いの機器の使用説明書を参照してください。

# <span id="page-20-7"></span><span id="page-20-1"></span><span id="page-20-0"></span>3. ローカル接続

付属のCD ROMからドライバーやソフトウェアをインストールする手順などについての説 明です。ローカル接続には USB 接続があります。

# <span id="page-20-5"></span><span id="page-20-4"></span><span id="page-20-2"></span>USB 接続で使う

本機とパソコンを USB ケーブルで接続し、プリンタードライバーをインストールする方法 について説明します。

セットアップを始める前にUSBケーブルを接続するパソコンが以下の状態であることを確 認してください。

- ·OS 以外のソフトウェアが起動していない
- <sup>z</sup> 印刷を行っていない

#### ☆重要

<span id="page-20-6"></span><sup>z</sup> USB 接続でインストールを行う場合、管理者権限が必要です。Administrators グループの メンバーとしてログオンしてください。

## <span id="page-20-3"></span>Windows 2000 と USB で接続する

USB ケーブルを初めて使用した場合、「新しいハードウェアの検出ウィザード]が表示さ れ、「USB 印刷サポート」が自動的にインストールされます。

お使いの機器のプリンタードライバーがインストールされている場合、プラグアンドプレ イの画面が表示され、「プリンタ]ウィンドウに USB ケーブルをポート先に指定したプリ ンターが自動的に追加されます。

プリンタードライバーがインストールされていない場合は、プラグアンドプレイのウィ ザードに従って、付属の CD ROM からプリンタードライバーをインストールします。

- 1 本機の電源が切れていることを確認します。
- <mark>∠</mark> 本機とパソコンを USB ケーブルで接続します。
- 3 本機の電源を入れます。

[新しいハードウェアの検出ウィザード]が表示されます。

- ◢ [次ヘ>] をクリックします。
- 5 [デバイスに最適なドライバを検索する(推奨)]をチェックし、[次へ>] をクリックします。
- 6 [場所を指定]をチェックし、[次へ>]をクリックします。
- 7 付属の CD ROM をパソコンの CD ROM ドライブにセットします。 付属の CD ROM をすでにセットしている場合は次の手順に進んでください。 CD ROM をセットした直後にウィンドウが自動表示された場合は閉じてください。
- 【参照】をクリックし、プリンタードライバーの場所を指定します。 INF ファイルを選択します。 CD ROM ドライブが D:¥ の場合、インストールするプリンタードライバーは以下の フォルダーに収録されています。 D:¥DRIVERS¥RPCS¥XP\_VISTA¥DISK1
- 9 [製造元のファイルのコピー元]にプリンタードライバーの場所が表示さ れていることを確認し、[OK]をクリックします。
- 10 画面の指示に従ってインストールを続行してください。
- 11 インストールが完了したらすべてのウィンドウを閉じ、CD ROM をパソ コンの CD ROM ドライブから取り出します。

4 補足

- <sup>z</sup> インストールの途中で Windows の警告メッセージが表示されることがありますが、イン ストールを続行してください。
- z 「新しいドライバが既に存在しているため、インストールを継続することができません。」 というメッセージが表示された場合は、P.29 [「プリンタードライバーのインストールに](#page-30-3) [失敗したとき」を](#page-30-3)参照してください。

## <span id="page-21-1"></span><span id="page-21-0"></span>Windows XP、Windows Server 2003/2003 R2 と USB で接続する

USB ケーブルを初めて使用した場合、[新しいハードウェアの検出ウィザード]が表示さ れ、「USB 印刷サポート」が自動的にインストールされます。

お使いの機器のプリンタードライバーがインストールされている場合、プラグアンドプレ イの画面が表示され、[プリンタと FAX]ウィンドウに USB ケーブルをポート先に指定し たプリンターが自動的に追加されます。

プリンタードライバーがインストールされていない場合は、プラグアンドプレイのウィ ザードに従って、付属の CD ROM からプリンタードライバーをインストールします。

- 1 本機の電源が切れていることを確認します。
- 2 本機とパソコンを USB ケーブルで接続します。

#### 3 本機の電源を入れます。

「新しいハードウェアの検出ウィザード]が表示されます。

▲ 「一覧または特定の場所からインストールする(詳細)】をチェックし、 [次へ>] をクリックします。

**3**

- ♪ 付属の CD-ROM をパソコンの CD-ROM ドライブにセットします。 付属の CD ROM をすでにセットしている場合は次の手順に進んでください。 CD ROM をセットした直後にウィンドウが自動表示された場合は閉じてください。
- 6 [次の場所で最適のドライバを検索する]の[次の場所を含める]をチェッ クし、[参照]をクリックしてプリンタードライバーの場所を指定します。 INF ファイルを選択します。 CD ROM ドライブが D:¥ の場合、インストールするプリンタードライバーは以下の フォルダーに収録されています。
	- <sup>z</sup> Windows 32bit 版プリンタードライバー D:¥DRIVERS¥RPCS¥XP\_VISTA¥DISK1
	- <sup>z</sup> Windows 64bit 版プリンタードライバー D:¥DRIVERS¥RPCS¥x64¥DISK1
- 7 プリンタードライバーの場所が表示されていることを確認し、[次へ>] をクリックします。
- 8 画面の指示に従ってインストールを続行してください。
- 9 インストールが完了したらすべてのウィンドウを閉じ、CD ROM をパソ コンの CD ROM ドライブから取り出します。

#### 4 補足

- <sup>z</sup> インストールの途中で Windows の警告メッセージが表示されることがありますが、イン ストールを続行してください。
- z 「新しいドライバが既に存在しているため、インストールを継続することができません。」 というメッセージが表示された場合は、P.29 [「プリンタードライバーのインストールに](#page-30-3) [失敗したとき」を](#page-30-3)参照してください。

## <span id="page-22-1"></span><span id="page-22-0"></span>Windows Vista、Windows Server 2008 と USB で接続 する

本機のプリンタードライバーがインストールされている場合、プラグアンドプレイの画面 が表示され、「プリンタ]ウィンドウに USB ケーブルをポート先に指定したプリンターが 自動的に追加されます。

プリンタードライバーがインストールされていない場合は、プラグアンドプレイのウィ ザードに従って、付属の CD ROM からプリンタードライバーをインストールします。

- 1 本機の電源が切れていることを確認します。
- 2 本機とパソコンを USB ケーブルで接続します。
- 3 本機の電源を入れます。
- 4 [ドライバソフトウェアを検索してインストールします(推奨)]をクリッ クします。

♪ [オンラインで検索しません] をクリックします。 お使いの OS によっては、この操作が必要ない場合があります。その場合は、次の 手順に進んでください。

6 付属の CD ROM をパソコンの CD ROM ドライブにセットします。 付属の CD ROM をすでにセットしている場合は次の手順に進んでください。 CD ROM をセットした直後にウィンドウが自動表示された場合は閉じてください。

7 [参照]をクリックし、プリンタードライバーの場所を指定します。 INF ファイルを選択します。 CD ROM ドライブが D:¥ の場合、インストールするプリンタードライバーは以下の

- フォルダーに収録されています。 <sup>z</sup> Windows 32bit 版プリンタードライバー D:¥DRIVERS¥RPCS¥XP\_VISTA¥DISK1
- <sup>z</sup> Windows 64bit 版プリンタードライバー D:¥DRIVERS¥RPCS¥x64¥DISK1
- 8 本機の RPCS プリンタードライバーを選択し、[次へ]をクリックします。
- ✔ [閉じる] をクリックします。
- 10 インストールが完了したらすべてのウィンドウを閉じ、CD ROM をパソ コンの CD ROM ドライブから取り出します。

4 補足

- <sup>z</sup> インストールの途中で Windows の警告メッセージが表示されることがありますが、イン ストールを続行してください。
- z 「新しいドライバが既に存在しているため、インストールを継続することができません。」 というメッセージが表示された場合は、P.29 [「プリンタードライバーのインストールに](#page-30-3) [失敗したとき」を](#page-30-3)参照してください。

**3**

## <span id="page-24-1"></span><span id="page-24-0"></span>Windows 7、Windows Server 2008 R2 と USB で接続 する

本機のプリンタードライバーがインストールされている場合、プラグアンドプレイの画面 が表示され、[デバイスとプリンター]ウィンドウに USB ケーブルをポート先に指定した プリンターが自動的に追加されます。

プリンタードライバーがインストールされていない場合は、プラグアンドプレイのウィ ザードに従って、付属の CD ROM からプリンタードライバーをインストールします。

- 1 本機の電源が切れていることを確認します。
- <mark>∠</mark> 本機とパソコンを USB ケーブルで接続します。
- 3 本機の電源を入れます。
- ▲ [スタート] メニューの [デバイスとプリンター] をクリックします。
- 5 [未指定]で、インストールしたいプリンターのアイコンをダブルクリッ クします。
- [ハードウェア] タブをクリックします。
- インストールしたいプリンターの名前を選択し、[プロパティ]をクリッ クします。

Windows Server 2008 R2 の場合、手順 10 へ進んでください。

- <mark>6</mark> 「全般]タブをクリックします。
- <mark>ク</mark> [設定の変更] をクリックします。
- *10* [ドライバー] タブをクリックします。
- // 付属の CD-ROM をパソコンの CD-ROM ドライブにセットします。 付属の CD ROM をすでにセットしている場合は次の手順に進んでください。 CD ROM をセットした直後にウィンドウが自動表示された場合は閉じてください。
- 12 [ドライバーの更新]をクリックします。
- <mark>♪3</mark> 「コンピューターを参照してドライバーソフトウェアを検索します]をク リックします。

### ■14 [参照 …] をクリックして、プリンタードライバーの場所を指定します。 INF ファイルを選択します。 CD ROM ドライブが D:¥ の場合、インストールするプリンタードライバーは以下の フォルダーに収録されています。

- <sup>z</sup> Windows 32bit 版プリンタードライバー D:¥DRIVERS¥RPCS¥XP\_VISTA¥DISK1
- <sup>z</sup> Windows 64bit 版プリンタードライバー D:¥DRIVERS¥RPCS¥x64¥DISK1

#### 15 [次へ]をクリックします。

- 16 [閉じる]をクリックします。
- 17 インストールが完了したらすべてのウィンドウを閉じ、CD ROM をパソ コンの CD ROM ドライブから取り出します。

#### 4 補足

**3**

- <sup>z</sup> インストールの途中で Windows の警告メッセージが表示されることがありますが、イン ストールを続行してください。
- z 「新しいドライバが既に存在しているため、インストールを継続することができません。」 というメッセージが表示された場合は、P.29 [「プリンタードライバーのインストールに](#page-30-3) [失敗したとき」を](#page-30-3)参照してください。

## <span id="page-25-1"></span><span id="page-25-0"></span>USB 接続がうまくいかないとき

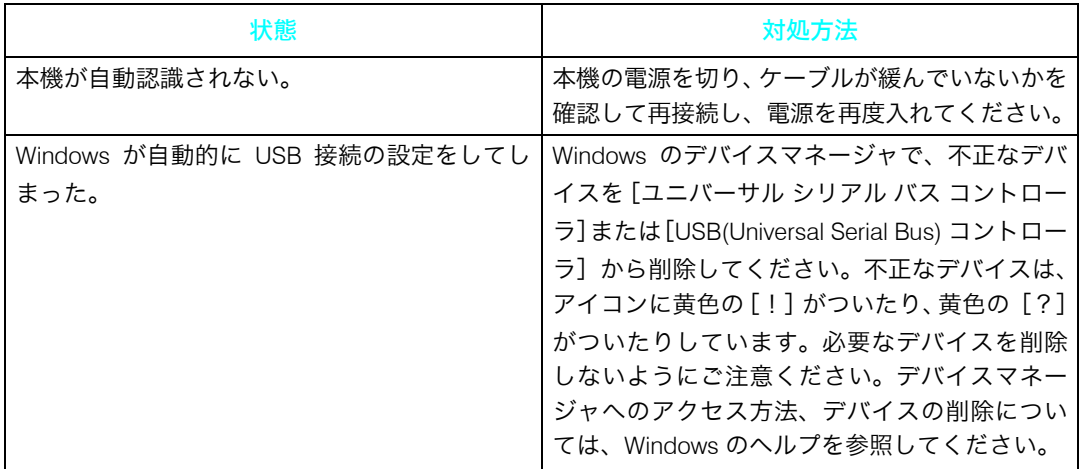

## <span id="page-26-0"></span>[DHCP サーバーからアドレスが取得できません]が 表示されるとき

USB 接続で、操作部にこのメッセージが表示される場合、DHCP の設定を[自動的に取得 (DHCP)]から[指定]に変更して下さい。詳しくは『ソフトウェアガイド』の「インター フェース設定メニュー」を参照してください。

<span id="page-28-1"></span><span id="page-28-0"></span>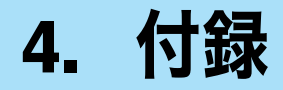

<span id="page-28-4"></span>付属の CD-ROM や、その他の注意事項等について説明します。

# <span id="page-28-5"></span><span id="page-28-2"></span>64bit 版プリンタードライバーをイン ストールする

#### ☆重要

- <sup>z</sup> 管理者権限が必要です。Administratorsグループのメンバーとしてログオンしてください。
- <sup>z</sup> WSD ポートを使用する場合は、P.14 「WSD [ポートを使う」](#page-15-2)を参照してプリンタードラ イバーをインストールしてください。
- <sup>z</sup> USB 接続を使用する場合は、P.19 「USB [接続で使う」](#page-20-4)を参照してプリンタードライバー をインストールしてください。

## <span id="page-28-6"></span><span id="page-28-3"></span>Windows XP、Windows Server 2003/2003 R2 をお使 いのとき

- <u>/</u> [スタート]メニューから[プリンタと FAX]ウィンドウを開きます。
- <mark>ノ</mark> [プリンタのインストール] をクリックします。
- 3 画面の指示に従ってインストールします。 INF ファイルを選択します。 CD ROM ドライブが D:¥ の場合、インストールするプリンタードライバーは以下の フォルダーに収録されています。 D:¥DRIVERS¥RPCS¥x64¥DISK1

**4**

## <span id="page-29-0"></span>Windows Vista、Windows Server 2008 をお使いのとき

### <span id="page-29-3"></span>♪ [スタート]メニューから[プリンタ]ウィンドウを開きます。

- ✔ [プリンタのインストール] をクリックします。
- 3 画面の指示に従ってインストールします。 INF ファイルを選択します。 CD ROM ドライブが D:¥ の場合、インストールするプリンタードライバーは以下の フォルダーに収録されています。 D:¥DRIVERS¥RPCS¥x64¥DISK1

## <span id="page-29-1"></span>Windows 7、Windows Server 2008 R2 をお使いのとき

- <span id="page-29-2"></span>▶ [スタート]メニューから[デバイスとプリンター]ウィンドウを開きま す。
- <mark>2</mark> [プリンターの追加] をクリックします。
- 3 画面の指示に従ってインストールします。 INF ファイルを選択します。 CD ROM ドライブが D:¥ の場合、インストールするプリンタードライバーは以下の フォルダーに収録されています。 D:¥DRIVERS¥RPCS¥x64¥DISK1

# <span id="page-30-6"></span><span id="page-30-3"></span><span id="page-30-0"></span>プリンタードライバーのインストール に失敗したとき

おすすめインストールに失敗したときは、P.10 「[Standard TCP/IP](#page-11-3) ポートを使う」を参照し てインストールしてください。CD ROM 収録のインストーラーによるインストールにも失 敗したときは、以下の手順でインストールしてください。

☆重要

<sup>z</sup> 管理者権限が必要です。Administratorsグループのメンバーとしてログオンしてください。

## <span id="page-30-1"></span>Windows 2000 をお使いのとき

- <span id="page-30-4"></span>▶ [スタート]メニューから[プリンタ]ウィンドウを開きます。
- <mark>∠</mark> [プリンタの追加] アイコンをダブルクリックします。
- 3 画面の指示に従ってインストールします。 INF ファイルを選択します。 CD ROM ドライブが D:¥ の場合、インストールするプリンタードライバーは以下の フォルダーに収録されています。 D:¥DRIVERS¥RPCS¥XP\_VISTA¥DISK1

## <span id="page-30-5"></span><span id="page-30-2"></span>Windows XP、Windows Server 2003/2003 R2 をお使 いのとき

- <u>/</u> [スタート]メニューから[プリンタと FAX]ウィンドウを開きます。
- 【プリンタのインストール】をクリックします。

3 画面の指示に従ってインストールします。 INF ファイルを選択します。 CD ROM ドライブが D:¥ の場合、インストールするプリンタードライバーは以下の フォルダーに収録されています。 D:¥DRIVERS¥RPCS¥XP\_VISTA¥DISK1

**4**

## <span id="page-31-0"></span>Windows Vista、Windows Server 2008をお使いのとき

### <span id="page-31-3"></span>♪ [スタート]メニューから[プリンタ]ウィンドウを開きます。

- 2 [プリンタのインストール]をクリックします。
- 3 画面の指示に従ってインストールします。 INF ファイルを選択します。 CD ROM ドライブが D:¥ の場合、インストールするプリンタードライバーは以下の フォルダーに収録されています。 D:¥DRIVERS¥RPCS¥XP\_VISTA¥DISK1

## <span id="page-31-1"></span>Windows 7 をお使いのとき

- <span id="page-31-2"></span>1 [スタート]メニューから[デバイスとプリンター]ウィンドウを開きます。
- 2 「プリンターの追加]をクリックします。
- 3 画面の指示に従ってインストールします。 INF ファイルを選択します。 CD ROM ドライブが D:¥ の場合、インストールするプリンタードライバーは以下の フォルダーに収録されています。 D:¥DRIVERS¥RPCS¥XP\_VISTA¥DISK1

# <span id="page-32-2"></span><span id="page-32-0"></span>オプション構成や用紙の設定

本機に装着されているオプションやセットされている用紙の情報をパソコン側で自動的に 取得できます。これを双方向通信といいます。双方向通信が働いていると、本機の状態も 確認できます。

双方向通信が働いている場合は、オプション構成や用紙の設定は必要ありません。

双方向通信が働いていない場合は、手動で本機に装着されているオプションや、セットさ れている用紙の情報をパソコンで設定します。

## <span id="page-32-3"></span><span id="page-32-1"></span>双方向通信が働く条件

☆重要

- ·双方向通信を使用する場合、プリンタードライバーのプロパティ画面の「オプション構 成]タブにある「自動的にプリンタ情報を取得」にチェックが入っていることを確認し てください。
- ネットワーク接続の場合、次のいずれかのポートを使用してください。
- <sup>z</sup> 標準 TCP/IP ポート
- <sup>z</sup> WSD ポート
- ローカル接続の場合、本機とパソコンを次の方法で接続してください。
- <sup>z</sup> USB 接続

4 補足

- <sup>z</sup> USB 接続で双方向通信を使用する場合、プリンタードライバーのプロパティ画面の[ポー ト]タブにある「双方向サポートを有効にする」にチェックが入っていることを確認し てください。
- •本機と接続するパソコンの環境や設定によっては双方向通信が働きません。その場合、本 機に装着されているオプションやセットされている用紙の情報をパソコンで設定する必 要があります。詳細は P.32 [「双方向通信が働かないときには」を](#page-33-0)参照してください。

## <span id="page-33-1"></span><span id="page-33-0"></span>双方向通信が働かないときには

双方向通信が働かない場合は、手動で本体オプションの構成をプリンタードライバーに設 定します。ここでは Windowas XP を例に説明します。

● 重要

- <sup>z</sup> 管理者権限が必要です。Administratorsグループのメンバーとしてログオンしてください。
	- *┃* [スタート]メニューから[プリンタと FAX]ウィンドウを開きます。
	- 2 追加したプリンターのアイコンを右クリックし、表示されたメニューの [プロパティ]をクリックします。 インストール後初めてプリンターのプロパティを表示する場合、または装着してい るオプションを設定していない場合は、オプション設定を促す画面が表示されます。 [OK]をクリックします。
	- 3 [オプション構成]をクリックします。
	- 4 「オプション選択」で、取り付けたオプションのチェックボックスに チェックを入れます。
	- ♪ [給紙トレイ設定の変更 …] をクリックし、「給紙トレイ:」、「用紙サイ ズ:」、「用紙種類:」、「トレイ用紙セット方向」の各項目を正しく設定 します。
	- 6 [トレイ/サイズ設定の変更]をクリックし、[OK]をクリックします。
	- <u>/</u> 【OK】をクリックし、プリンターのプロパティを閉じます。
	- 8 追加したプリンターのアイコンを右クリックし、表示されたメニューの [印刷設定]をクリックします。
	- 9 [項目別設定]タブの[基本]と[用紙]メニューで「給紙トレイ:」、 「原稿サイズ:」、「原稿方向:」、「用紙種類:」、「印刷用紙サイズ:」の 各項目を正しく設定します。
- 10 [OK]をクリックし、プリンターの印刷設定を閉じます。

# <span id="page-34-0"></span>Mac OS で使う

## <span id="page-34-3"></span><span id="page-34-1"></span>AppleTalk を使う

Mac OSのAppleTalk環境でネットワークプリンターを使用する場合の設定方法を説明します。

- ◆セットアップの流れ
	- 1) Mac OS で AppleTalk を有効にします
	- 2) 本機の環境設定をします

#### 4 補足

- <sup>z</sup> 対象となる Mac OS X のバージョンは 10.5 です。
- ・Mac OS から印刷するには拡張 PS3 カードが本機に増設されている必要があります。
- · AppleTalk に必要なソフトウェアのインストールについては、Mac OS のマニュアルを参 照してください。

### <span id="page-34-2"></span>Mac OS X

Mac OS X で AppleTalk を有効にする方法を説明します。

☆重要

- <sup>z</sup> 一般ユーザーの場合、ゾーンの変更にはユーザー名とパスワードが必要です。管理者に お問い合わせください。
	- 1 [System Preference]または[システム環境設定]を開き、[ネットワー ク]アイコンをダブルクリックします。

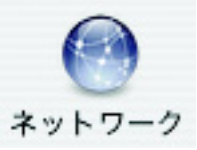

- AppleTalk が使用できる環境を選択します。 Mac OS X 10.5 の場合、[詳細 ...] をクリックします。
- 3 [AppleTalk]タブをクリックします。
- 4 [AppleTalk 使用]または[AppleTalk を有効にする]のチェックボックス にチェックを入れます。
- <mark>♪</mark> ゾーンを変更する場合には、[AppleTalk ゾーン :] ポップアップメニュー から使用するゾーンの名前を選択します。
- 設定が完了したら「今すぐ適用]をクリックします。

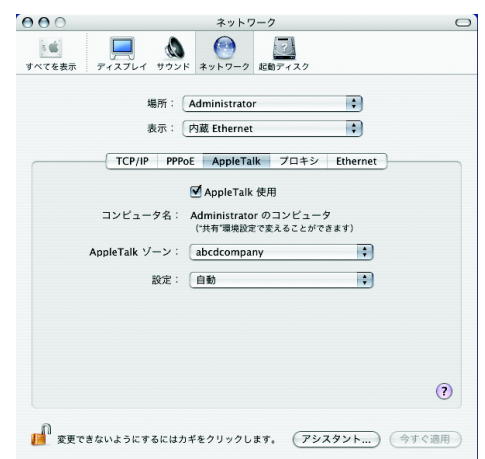

Mac OS X 10.5 の場合、[OK]をクリックします。

■ 【適用】をクリックします。

<span id="page-35-2"></span><mark>ゟ</mark>゚すべてのウィンドウを閉じます。

### <span id="page-35-0"></span>本機の設定

**4**

プリンター側で AppleTalk プロトコルが有効になっている必要があります。詳細は 『PostScript 3 編』を参照してください。

## <span id="page-35-3"></span><span id="page-35-1"></span>USB インターフェースを使う

#### ☆重要

- ·拡張 PS3 カードが本機に増設されている必要があります。
- ·お使いのパソコンとプリンターが USB ケーブルで接続され、電源が入っていることをあ らかじめご確認ください。

### <span id="page-36-0"></span>Mac OS X 10.5 ~ 10.6 の場合

1 「プリントとファクス」を起動します。

 $2$  [+] をクリックします。

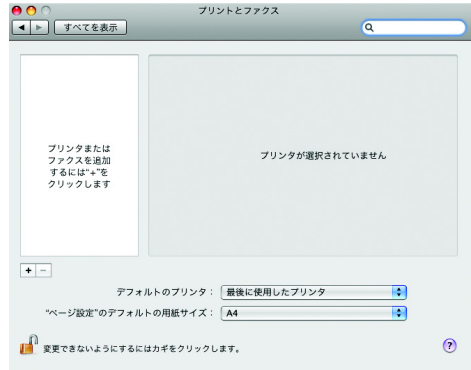

- 3 機種名の一覧から接続しているプリンターの機種名(種類または接続が USB)を選択し、[追加]をクリックします。
- <span id="page-36-2"></span>■ 「プリントとファクス」を終了します。

## <span id="page-36-1"></span>Bonjour を使う

Mac OS X 10.5 以降では、Bonjour を使って本機に印刷できます。イーサネット接続および 無線 LAN で接続できます。

#### ☆重要

<sup>z</sup> 拡張 PS3 カードが本機に増設されている必要があります。

4 補足

- <sup>z</sup> Mac OS X の操作方法は使用している OS のバージョンによって多少異なります。本書の 説明内容を参考に、それぞれのマニュアルを参照して設定してください。
- · Macintosh と Bonjour で接続する場合、エミュレーションが自動では切り替わりません。 本機の操作部から「エミュレーション検知」を「する」に設定するか、エミュレーショ ンを「PS3」に切り替えてから印刷を行ってください。詳細は『PostScript 3 編』を参照 してください。

<span id="page-37-0"></span>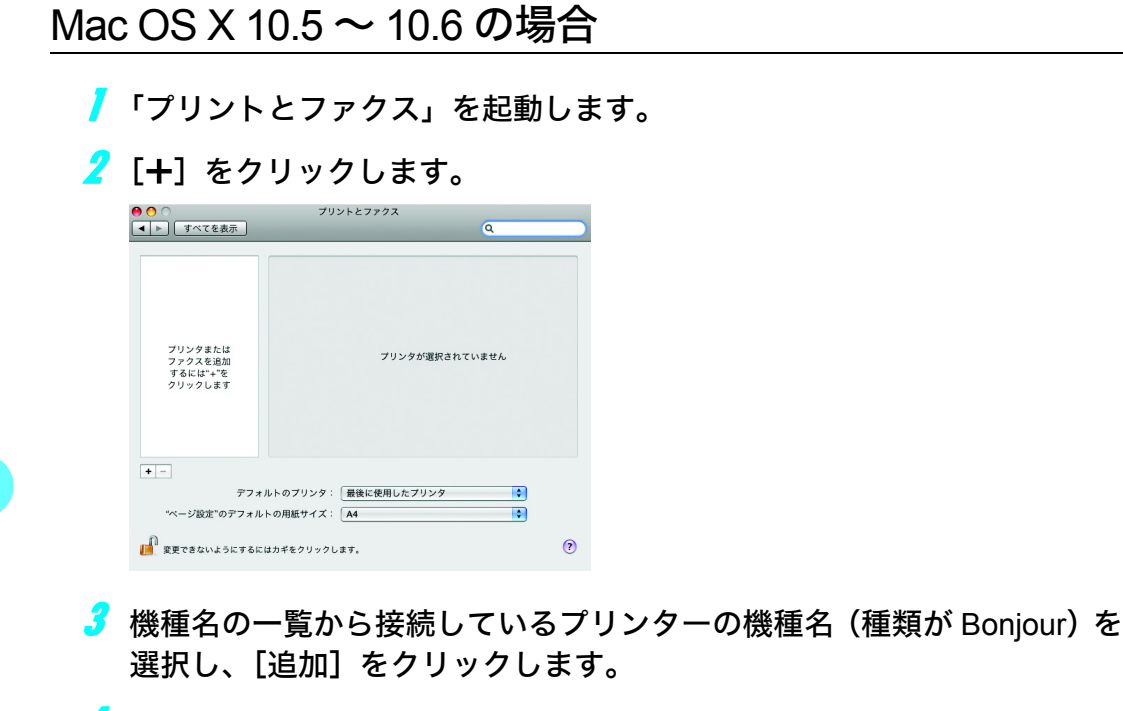

4 「プリントとファクス」を終了します。

4 補足

**4**

<sup>z</sup> Bonjour 上で IP アドレスの設定は必要ありません。

# <span id="page-38-1"></span><span id="page-38-0"></span>商標

Adobe、Acrobat、Acrobat Reader、Adobe Reader、PostScript は、Adobe Systems Incorporated (アドビ システムズ社)の米国ならびにその他の国における登録商標または商標です。 Apple、AppleTalk、Bonjour、Macintosh、および Mac OS は、米国および他の国々で登録さ れた Apple Inc. の商標です。 Linux は Linus Torvalds 氏の米国およびその他の国における登録商標または商標です。 Microsoft®、Windows®、Windows Server®、Windows Vista® は、米国 Microsoft Corporation の米国及びその他の国における登録商標または商標です。 Monotype は Monotype Imaging, Inc. の登録商標です。 UNIX は、The Open Group の米国ならびに他の国々における登録商標です。 UPnP<sup>TM</sup> is a trademark of the UPnP Implementers Corporation. <sup>z</sup> Windows 2000 の製品名は以下のとおりです。 Microsoft® Windows<sup>®</sup> 2000 Professional Microsoft<sup>®</sup> Windows<sup>®</sup> 2000 Server Microsoft® Windows<sup>®</sup> 2000 Advanced Server · Windows XP の製品名は以下のとおりです。 Microsoft® Windows<sup>®</sup> XP Professional Edition Microsoft<sup>®</sup> Windows<sup>®</sup> XP Home Edition Microsoft<sup>®</sup> Windows<sup>®</sup> XP Professional x64 Edition · Windows Vista の製品名は以下のとおりです。 Microsoft<sup>®</sup> Windows Vista<sup>®</sup> Ultimate Microsoft® Windows Vista<sup>®</sup> Business Microsoft® Windows Vista® Home Premium Microsoft® Windows Vista® Home Basic Microsoft<sup>®</sup> Windows Vista<sup>®</sup> Enterprise <sup>z</sup> Windows 7 の製品名は以下のとおりです。 Microsoft® Windows<sup>®</sup> 7 Home Premium Microsoft<sup>®</sup> Windows<sup>®</sup> 7 Professional Microsoft<sup>®</sup> Windows<sup>®</sup> 7 Ultimate Microsoft® Windows® 7 Enterprise · Windows Server 2003 の製品名は以下のとおりです。 Microsoft® Windows Server<sup>®</sup> 2003 Standard Edition Microsoft® Windows Server® 2003 Enterprise Edition · Windows Server 2003 R2 の製品名は以下のとおりです。 Microsoft® Windows Server® 2003 R2 Standard Edition Microsoft® Windows Server® 2003 R2 Enterprise Edition · Windows Server 2008 の製品名は以下のとおりです。 Microsoft® Windows Server<sup>®</sup> 2008 Standard Microsoft® Windows Server<sup>®</sup> 2008 Enterprise Microsoft<sup>®</sup> Windows Server<sup>®</sup> 2008 Standard without Hyper-V<sup>TM</sup> Microsoft<sup>®</sup> Windows Server<sup>®</sup> 2008 Enterprise without Hyper-V<sup>TM</sup> · Windows Server 2008 R2 の製品名は以下のとおりです。 Microsoft® Windows Server<sup>®</sup> 2008 R2 Standard Microsoft® Windows Server® 2008 R2 Enterprise

**4**

その他の製品名、名称は各社の商標または登録商標です。

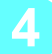

# <span id="page-41-0"></span>索引

### アルファベット索引

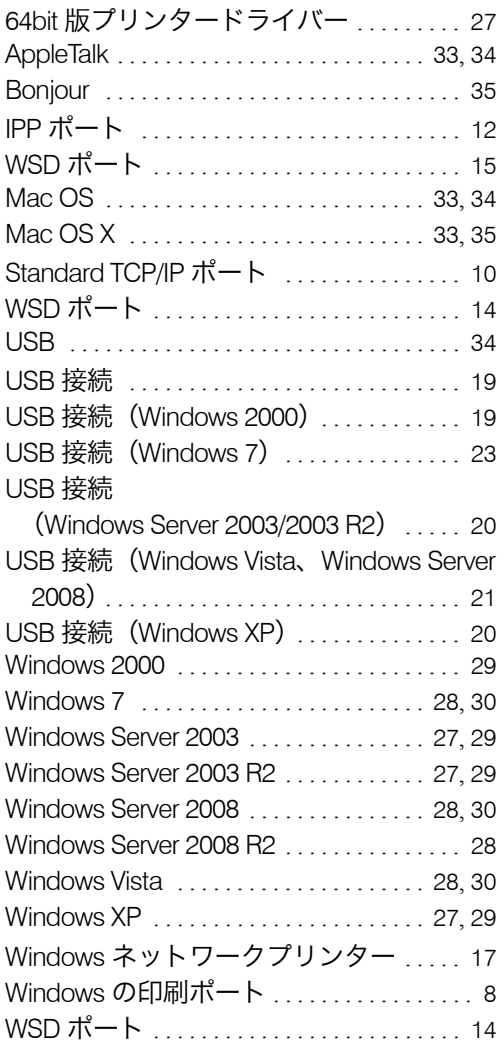

#### あ行

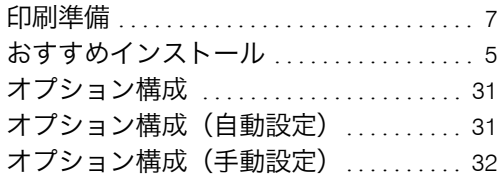

### か行

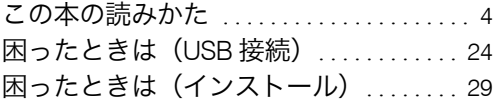

### さ行

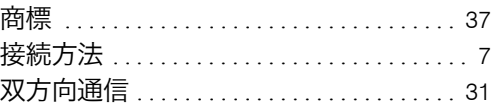

#### た行

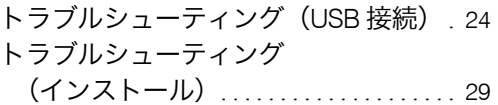

### な行

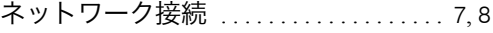

### は行

プリンタードライバー(インストール) . [3](#page-4-1) プリンタードライバー(サポート) . . . . . [3](#page-4-1) プリンタードライバー(ダウンロード) . [3](#page-4-1) プリンタードライバーのインストール . [10](#page-11-5) プリントサーバー . . . . . . . . . . . . . . . . . . . . . [9](#page-10-1) 本書についてのご注意 . . . . . . . . . . . . . . . . . [4](#page-5-4)

### ま行

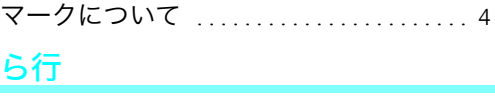

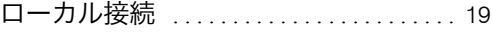

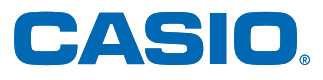

お問い合わせ窓口

#### 製品の修理・メンテナンスに関するお問い合わせ

修理の内容・方法・期間・費用など詳しくは下記までお問い合わせください。

0570-033066 携帯電話·PHS 等をご利用の場合 048-233-7243

#### 製品の機能設定方法・ソフト障害に関するお問い合わせ

0570-066044 携帯電話·PHS 等をご利用の場合 048-233-7232

カシオテクノ株式会社 カスタマーコンタクトセンター<br><受付時間>月曜日〜土曜日 AM9:00〜PM5:30 (日・祝日・年末年始・夏期休暇等を除く)

#### 消耗品やオプションのご購入に関するお問い合わせ お買上の販売店および弊社営業所までお問い合わせください。

**— インターネット・インフォメーション –** 

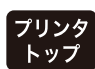

各種ドライバ類・製品情報などを提供しております。 http://casio.jp/ppr/

**FAQ** 

お問い合わせの多いご質問と答えをホームページに掲載しておりま すのでご活用ください。 http://casio.jp/support/ppr/faq/

カシオ計算機は環境保全を経営の優先課題のひとつと考え、リサイクル推進にも注力しております。 本製品には、新品と同一の当社品質基準に適合した、リサイクル部品を使用している場合があります。

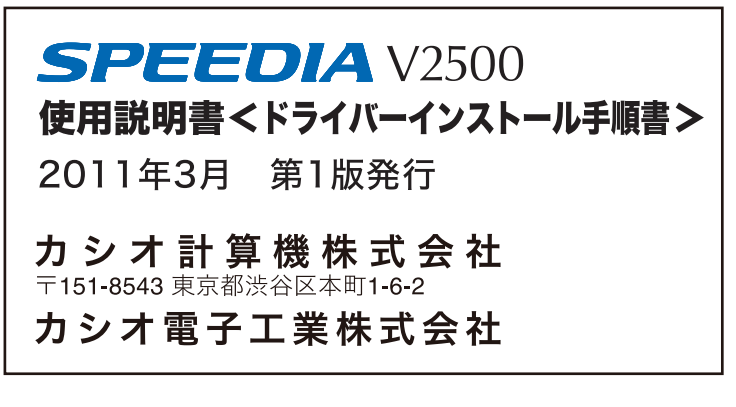